# **WEB請求サービス**

### ご利用マニュアル

## 会引引 洋 行

## **WEB請求書の確認方法① – メールの受信**

#### **メールの受信**

1.請求書が発行されると、ご登録したメールア ドレス宛にURL付のメールが送信されます。

2.メール本文内のURLをクリックするとブラウ ザが立ち上がり、IDとパスワードを入力する [ログイン画面]が表示されます。

3.IDとパスワードは初回に送信した[登録完了 メール]に記載されておりますので、関係者様 以外に知られない様に管理してください。

4.メールは請求締が行われる度に送信されます が、記載されているURLは普遍のものとなりま すのでブックマークをすると次回以降アクセス が簡単になります。

毎度お引き立てを賜り誠にありがとうございます。 2020/04/20 分のW e b 請求書をお届けいたしましたので、ご案内申し上げます。 下記のURLよりご確認ください。 https://ydey Nilliam wapli-mirai. Nilliam / We Nilliam Pr/Login.aspx エロとパスワードは登録完了時お送りしたメールに記載しております。 万全のセキュリティー対策を講じておりますが、不審な点やご心配などがございましたらご連絡ください。 このアドレスで請求書以外のの送信は、いたしませんので十分にご注意くださいますようお願いいたします。 ※この送信アドレスには、返信しないでください。送信専用アドレスです。 ※ご不明な方は下記のメールアドレス迄ご連絡ください。

## **WEB請求書の確認方法② – ログイン**

#### **ログイン**

1.メールアドレス本文に記載しているURLをクリックす るとブラウザが開き、IDとパスワードを入力する[ログ イン画面]が表示されます。

2.[登録完了メール]でお伝えしているIDとパスワードを それぞれ入力します。

3.ログインが完了すると、お送りした請求書データや添 付データ等をダウンロードできる画面に移行します。

4.各データは上から順番に新しい順で並んでいきます。 データは過去180日間に渡って保持され、古いデータか ら削除されます。

※ブラウザによっては下にダウンロードファイルが表示されます。

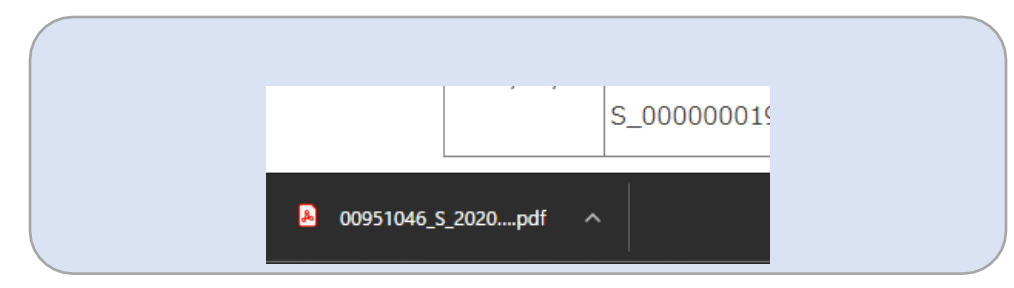

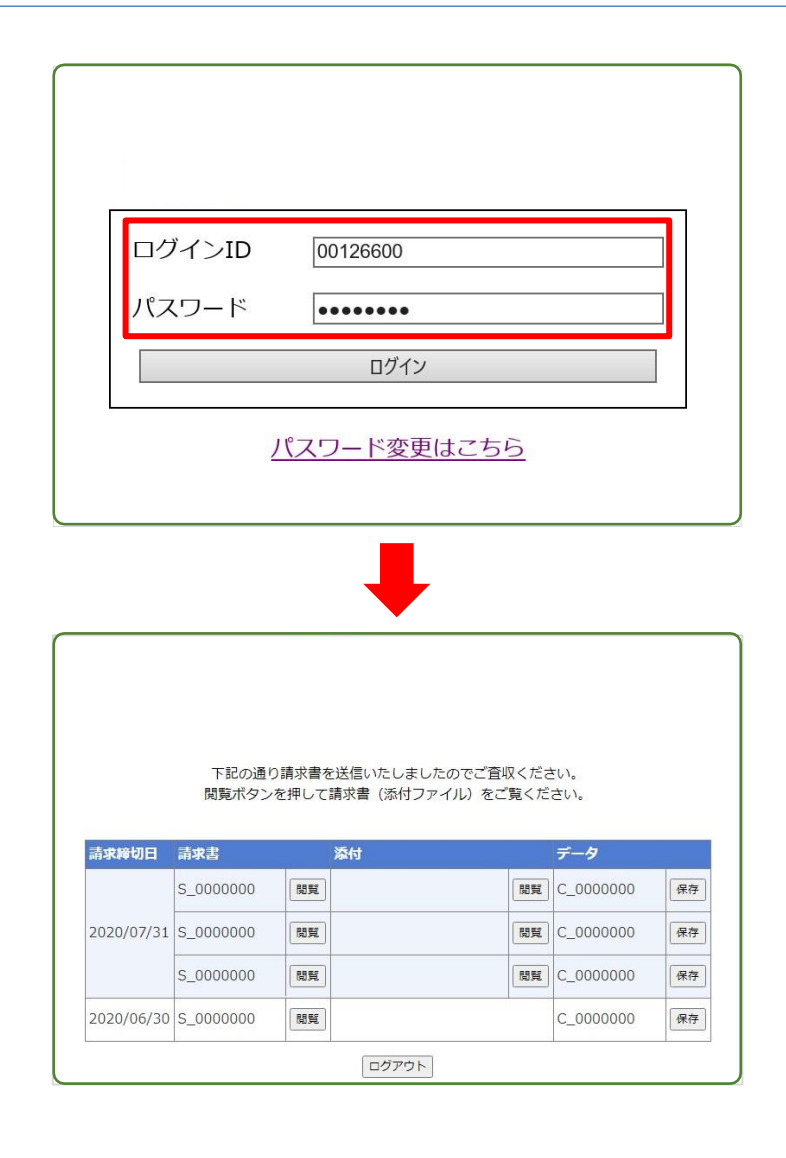

## **WEB請求書の確認方法③ – データ確認画面での操作**

#### **データ確認画面での操作**

1.[データ確認画面]では請求書/添付ファイル/ 請求明細をCSV化したファイルをダウンロード できます。

2.請求書データをダウンロードする場合は請求 書 項目の[閲覧]ボタンクリックします。データ が PCの[ダウンロードフォルダ]にダウンロードされ 、請求書データを閲覧することが可能です。

3.同様の手順で添付データや請求明細をCSV化 したファイルをPCの[ダウンロードフォルダ]に 保存され、[保存]ボタンを押すと該当の請求書 データがPCにダウンロードされます。

下記の通り請求書を送信いたしましたのでご査収ください。 閲覧ボタンを押して請求書(添付ファイル)をご覧ください。

株式会社 御中

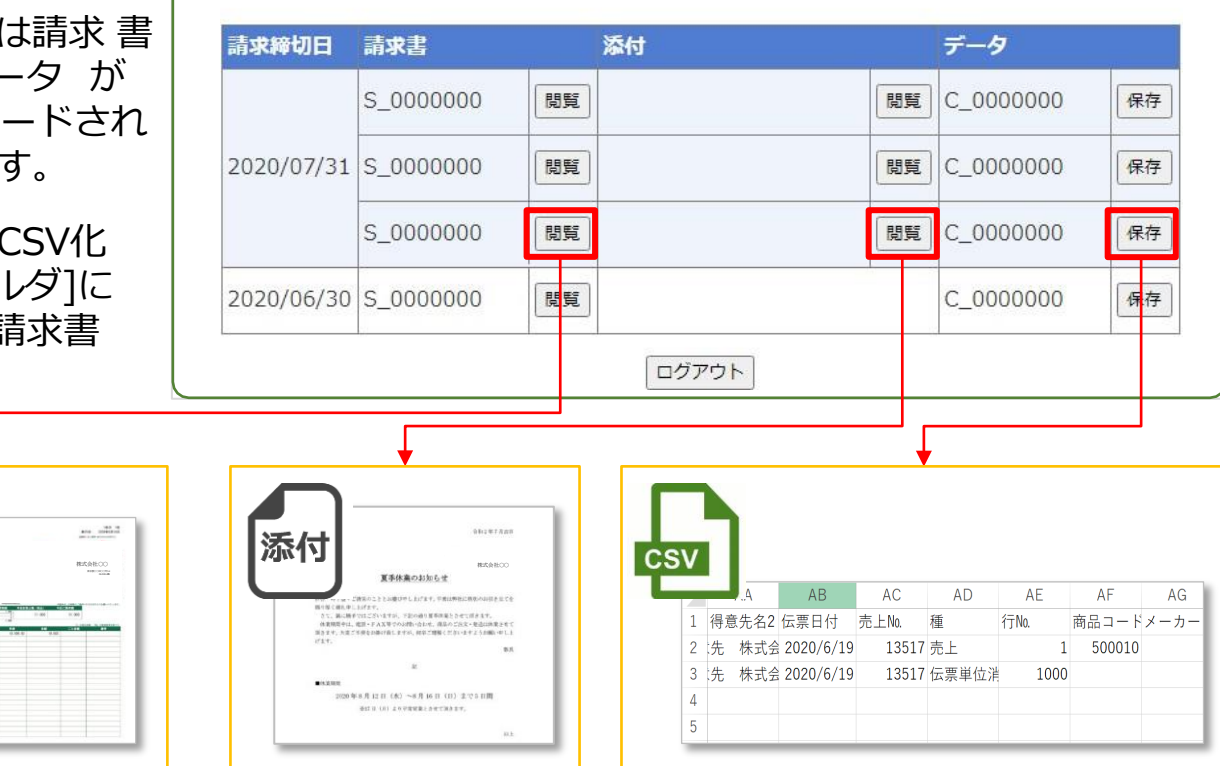